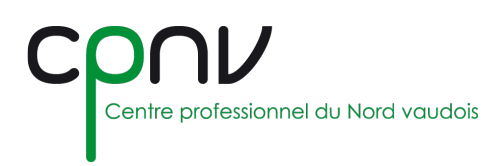

# Microsoft SharePoint

SharePoint permet aux organisations de créer des sites web. Vous pouvez l'utiliser pour stocker, organiser, partager et consulter des informations de façon sécurisée à partir de la n'importe quel appareil.

# **Accéder à SharePoint**

Depuis **Teams**, accéder aux application depuis le coin supérieur gauche et sélectionnez SharePoint.

Vous arrivez alors sur la page d'accueil de votre SharePoint, répertoriant les sites auxquels vous pouvez accéder.

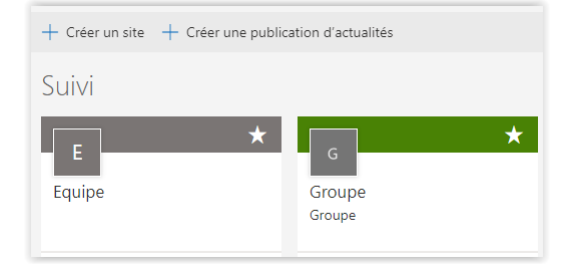

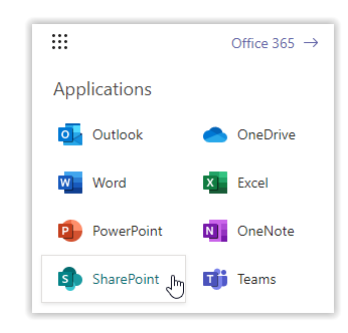

# **Créer un site**

Depuis la page d'accueil de votre SharePoint, cliquez sur « Créer un site », puis sélectionnez le type de site à créer :

- **Un site d'équipe** est idéal pour collaborer avec les membres de votre équipe ou avec d'autres personnes sur un projet spécifique. Avec un site d'équipe, tous les membres (ou la plupart d'entre eux) peuvent généralement contribuer au contenu du site. Les informations sont par ailleurs limitées aux seuls membres de l'équipe ou du projet, et aux parties prenantes spécifiques.
- **Un site de communication** est utile si vous cherchez simplement à diffuser des informations auprès d'un large public. Dans ce cas, seul un petit groupe de membres peut généralement contribuer au contenu utilisé par un public beaucoup plus large.

 $+$  Créer un site

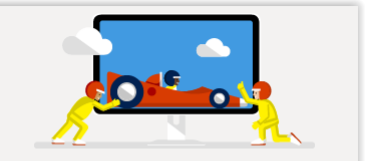

Site d'équipe Partagez des do uments, entamez des conversations avec les membres de votre équipe, effectuez le suivi des événements, gérez des tâches, etc., avec un site connecté à un groupe Office 365

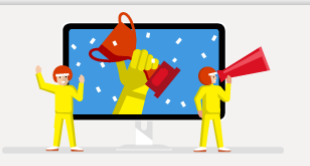

Site de communication Publiez du contenu splendide et dynamique à l'attention des membres de votre organisation afin qu'ils restent informés et motivés sur des sujets, événements ou projets précis.

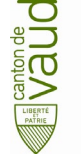

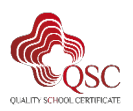

# *Créer un groupe depuis OneDrive*

Lorsque vous avez besoin d'un nouvel emplacement partagé pour stocker des fichiers d'équipe, créez **un site d'équipe** SharePoint contenant une bibliothèque partagée, ajoutez des membres et commencez à collaborer.

Sur OneDrive en ligne, dans la barre de navigation sous « Bibliothèques partagées », cliquez sur « Créer une bibliothèque partagée ».

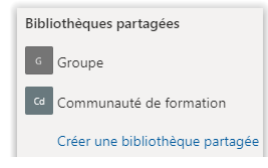

### *Créer un site d'équipe*

1. Donnez un **nom** au nouveau site souhaité.

Des informations sur la disponibilité du nom choisi apparaissent pendant la saisie.

Après avoir vérifié que le nom est disponible, renseignez les champs supplémentaires qui s'affichent.

Les paramètres de confidentialités peuvent être :

- **Privé** : seuls les membres de l'équipe peuvent accéder à ce site.
- **Public** : tout le monde au sein de l'organisation peut accéder à ce site.

Lorsque vous avez terminé, cliquez sur « Suivant ».

- 2. Ajoutez les noms ou adresses de courrier des personnes auxquelles vous voulez donner un accès :
	- Les **propriétaires** ont le contrôle total sur le site, donc le groupe, incluant toutes les autorisations.
	- Les **membres** peuvent accéder au site et donc : afficher, ajouter, mettre à jour et supprimer des éléments.

Une fois tous les membres définis, cliquez sur « Terminer ».

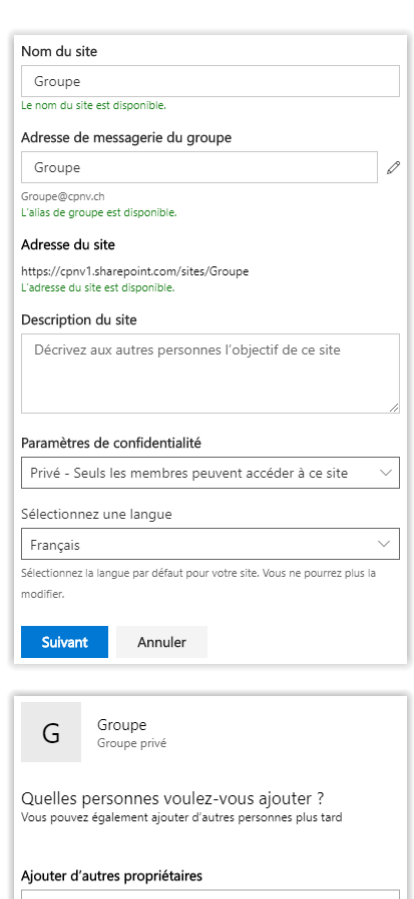

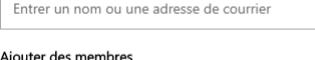

Entrer un nom ou une adresse de courrier

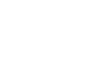

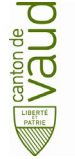

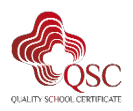

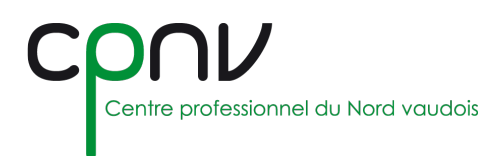

MENU – Moyens d'enseignement numériques menu@cpnv.ch

### *Créer un site de communication*

- 1. Choisissez un modèle de site dans la liste proposée :
	- **Sujet** pour partager des informations telles que des actualités, événements et autres contenus.
	- **Présentation** pour présenter un produit, une équipe ou un événement à l'aide de photos ou d'images.
	- **Vierge** pour créer votre propre conception.
- 2. Donnez un **nom** au nouveau site souhaité.

Des informations sur la disponibilité du nom choisi apparaissent pendant la saisie.

Après avoir vérifié que le nom est disponible, renseignez les champs supplémentaires qui s'affichent.

Lorsque vous avez terminé, cliquez sur « Terminer ».

#### Site de communication

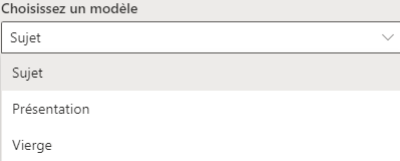

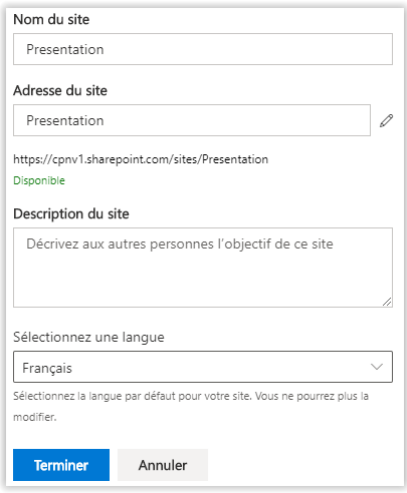

# **Gérer un site**

Dans le coin supérieur droite du site, cliquez sur « Paramètres », puis sélectionnez

- « **Informations sur le site** » pour modifier ou supprimer le site.
- « **Autorisations du site** » pour modifier les autorisations d'accès.

« Autorisations du site » permet notamment de :

- Inviter des personnes à rejoindre le groupe
- Définir les niveaux d'autorisations :
	- o Les **propriétaires** ont le contrôle total sur le site, donc le groupe, incluant toutes les autorisations.
	- o Les **membres** peuvent accéder au site et donc : afficher, ajouter, mettre à jour et supprimer des éléments.
	- o Les **visiteurs** peuvent parcourir les informations et afficher les éléments

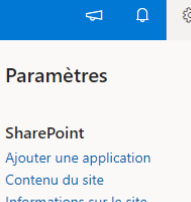

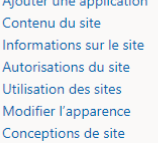

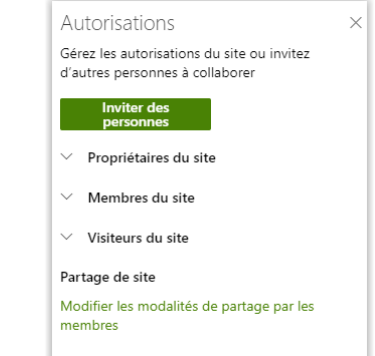

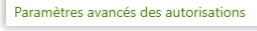

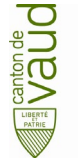

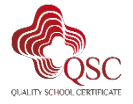

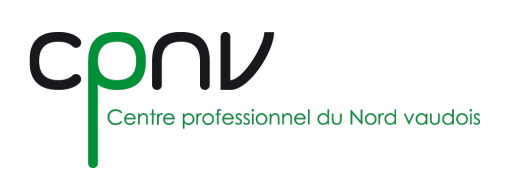

### *Site d'équipe*

« Informations sur le site » permet notamment de :

- Modifier le logo du site.
- Modifier le nom et la description du site.
- Modifier les paramètres de confidentialité
	- o **Privé** : seuls les membres de l'équipe peuvent accéder à ce site.
	- o **Public** : tout le monde au sein de l'organisation peut accéder à ce site.
- Supprimer le site.

### *Site de communication*

« Informations sur le site » permet notamment de :

- Modifier le logo du site.
- Modifier le nom et la description du site.
- Supprimer le site.

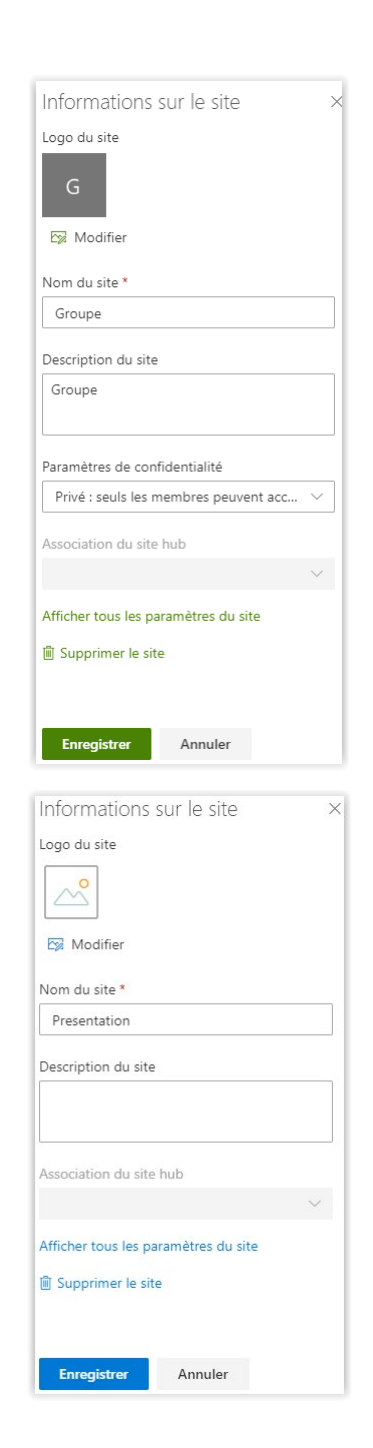

### **Supprimer un site SharePoint**

Lorsque vous n'avez plus besoin d'un site SharePoint ou d'un sous-site, tel qu'un site créé pour un projet finalisé, vous pouvez le supprimer pour libérer de l'espace.

#### *Lorsque vous supprimez un site d'équipe, le groupe Office 365 ou l'équipe Teams qui y est associé est également supprimé !*

Il peut alors y avoir un délai avant la suppression du site.

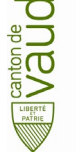

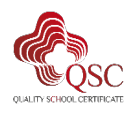